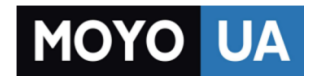

#### **[СТАРАЕТСЯ ДЛЯ МЕНЯ](https://www.moyo.ua/?utm_source=PDF&utm_medium=cpc&utm_campaign=LENOVO%20IdeaPad%20100-15)**

## Каталог [ноутбуков](https://www.moyo.ua/comp-and-periphery/notebooks/?utm_source=PDF&utm_medium=cpc&utm_campaign=LENOVO%20IdeaPad%20100-15)

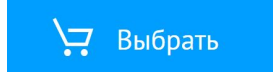

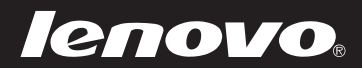

# Lenovo ideapad 100-15IBD

80QQ

Руководство пользователя

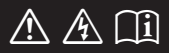

Перед использованием компьютера ознакомьтесь с указаниями по технике безопасности и важными советами в прилагаемых руководствах.

#### **Примечания**

- **•** Перед использованием изделия обязательно прочитайте *Руководство по технике безопасности и общей информации Lenovo*.
- **•** Функции, описанные в настоящем руководстве, одинаковы для большинства моделей. Некоторые функции могут быть недоступны на Вашем компьютере или на Вашем компьютере могут присутствовать функции, не описанные в данном руководстве пользователя.
- **•** Вид изделия может отличаться от иллюстраций, приведенных в данном документе. См. описание для определенного продукта.

#### **Нормативно-правовые положения**

**•** Дополнительные сведения см. в разделе **Guides & Manuals** на сайте http://support.lenovo.com.

**Первое издание (Август 2015 г.) © Lenovo, 2015 г.**

## Содержание

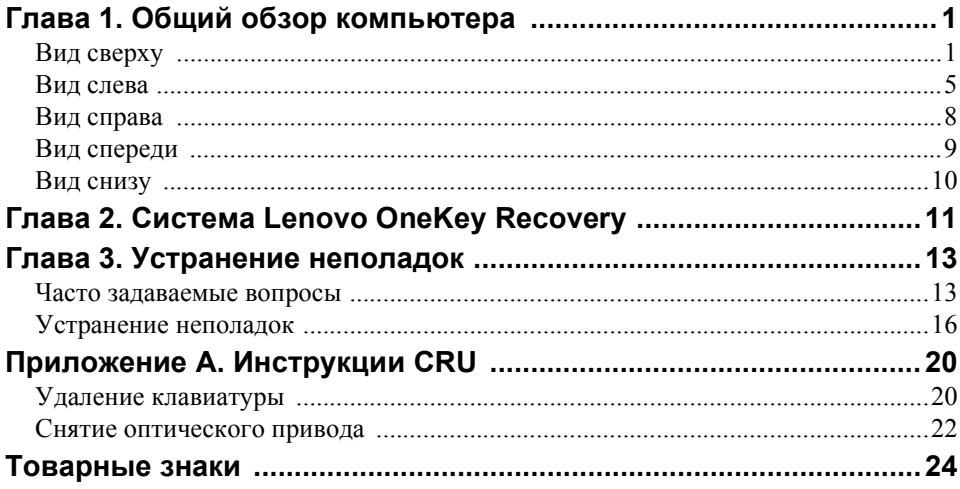

<span id="page-5-1"></span><span id="page-5-0"></span>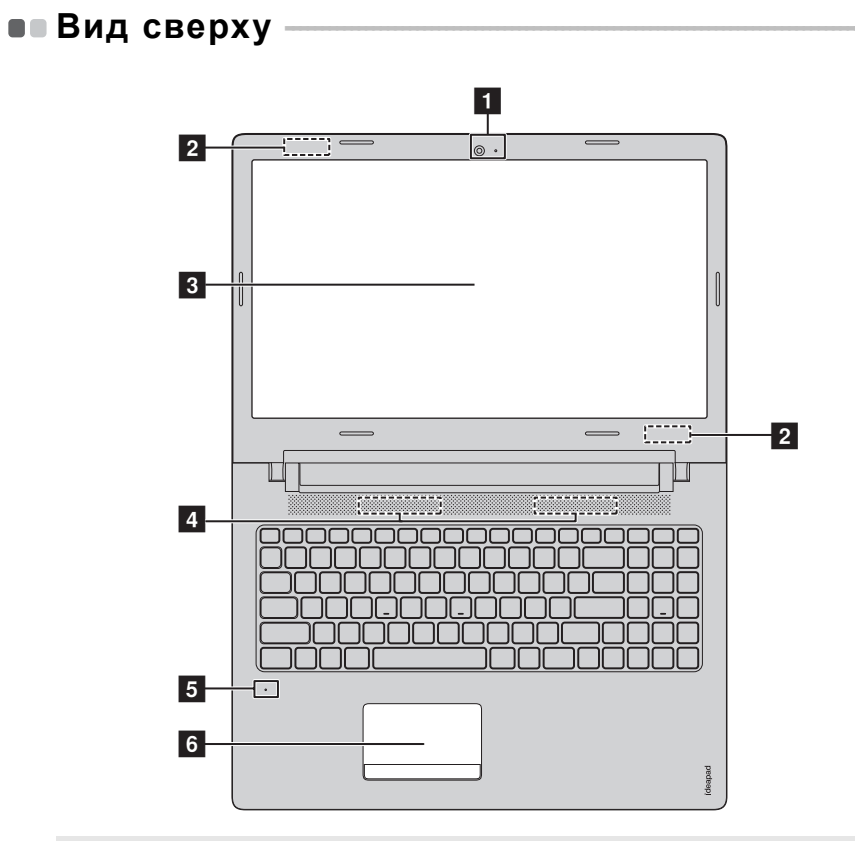

**Примечание.** Пунктирной линией обозначены компоненты, которые не видны снаружи.

#### **Внимание!**

**•** *Не* раскрывайте панель дисплея больше чем на 180 градусов. При закрытии панели дисплея будьте внимательны, чтобы *не* оставить ручки или другие предметы между панелью дисплея и клавиатурой. В противном случае это может привести к повреждению панели дисплея.

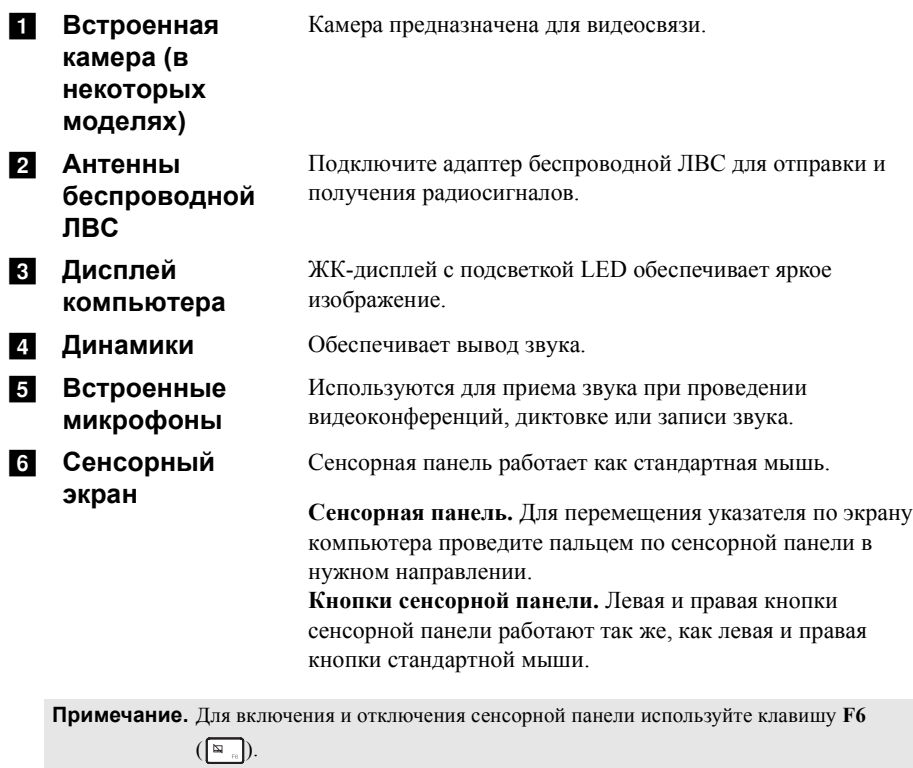

#### **Использование клавиатуры**

На компьютере имеются цифровая клавишная панель и горячие клавиши, встроенные в стандартную клавиатуру.

#### **Цифровая клавишная панель**

На клавиатуре имеется отдельная цифровая клавишная панель. Чтобы включить или отключить клавишную панель, нажмите клавишу фиксации цифрового регистра **(Num Lock)**.

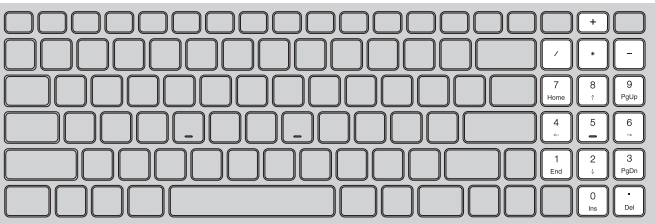

## **"Горячие" клавиши**

"Горячие" клавиши обеспечивают возможность быстрого доступа к соответствующим настройкам системы.

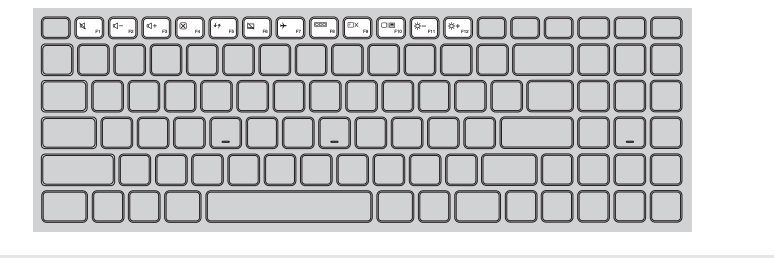

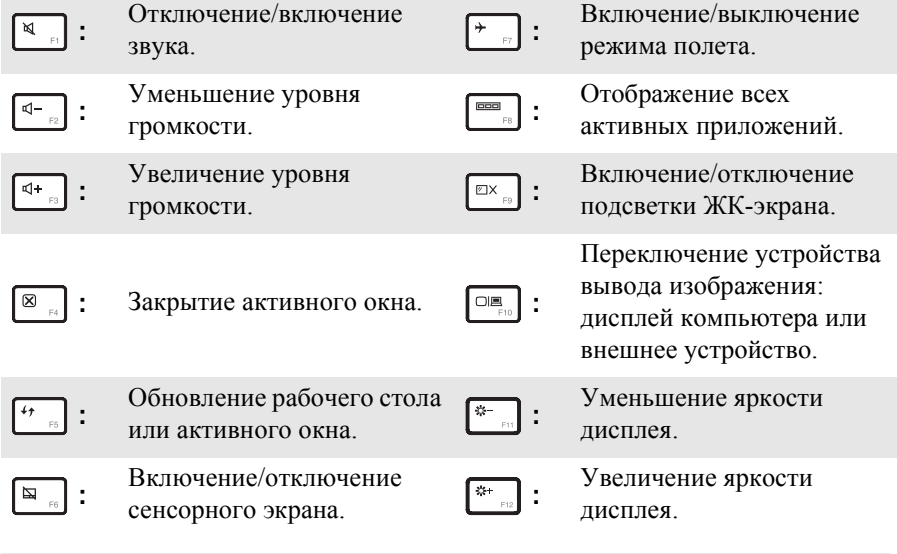

**Примечание.** При переключении параметра **Hotkey Mode (Режим горячих клавиш)** со значения **Enabled (Включен)** на значение **Disabled (Выключен)** в программе настройки BIOS потребуется нажать клавишу Fn в сочетании с соответствующей горячей клавишей.

<span id="page-9-0"></span>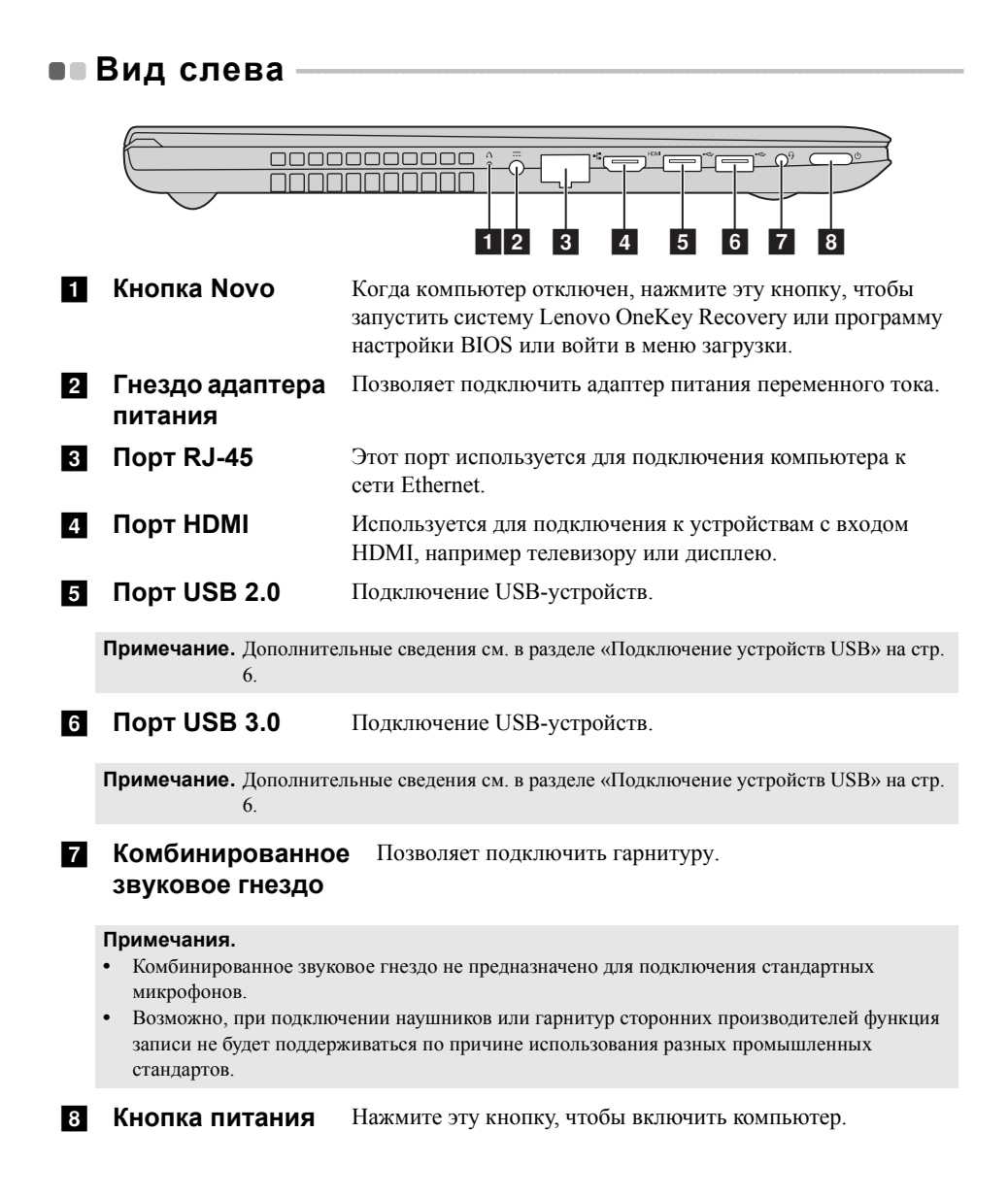

#### <span id="page-10-0"></span>**Подключение устройств USB**

Можно подсоединить устройство USB к компьютеру, вставив разъем USB (тип A) в порт USB на компьютере.

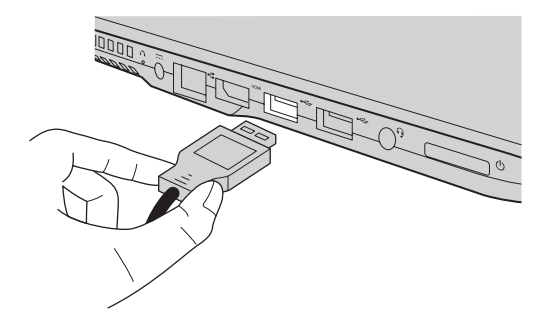

При первом подключении устройства USB к одному из USB-портов компьютера ОС Windows автоматически устанавливает драйвер для данного устройства. После установки драйверов устройство можно подключать и отключать без каких-либо дополнительных действий.

**Примечание.** Обычно ОС Windows определяет новое устройство после его подключения и устанавливает драйвер автоматически. Однако для некоторых устройств перед подключением может потребоваться установить драйвер вручную. Перед подключением устройства прочтите предоставленную производителем документацию.

Перед отключением запоминающего устройства USB убедитесь, что компьютер завершил обмен данными с этим устройством. Щелкните значок **Безопасное извлечение устройств и дисков** в области уведомлений Windows, чтобы отключить устройство перед отсоединением.

**Примечание.** Если для питания устройства USB используется сетевой кабель, подключите устройство к источнику питания до подключения к порту USB. В противном случае устройство может быть не распознано компьютером.

#### <span id="page-11-0"></span>**Использование карт памяти (не прилагаются)**

Компьютер поддерживает карты памяти следующих типов.

- Карты Secure Digital (SD)
- Secure Digital High Capacity (SDHC)
- SD eXtended Capacity (SDXC)
- MultiMediaCard (MMC)

#### **Примечания.**

- **•** В разъем для карт памяти можно вставить одновременно только одну карту.
- **•** Данное устройство чтения карт не поддерживает устройства SDIO (например, SDIO Bluetooth  $u \tau \pi$ ).

#### **Установка карты памяти**

Вставьте карту памяти в разъем до упора.

#### **Извлечение карты памяти**

Аккуратно извлеките карту памяти из разъема.

**Примечание.** Перед извлечением карты памяти отключите ее с помощью инструмента Windows для безопасного извлечения устройств во избежание повреждения данных.

<span id="page-12-0"></span>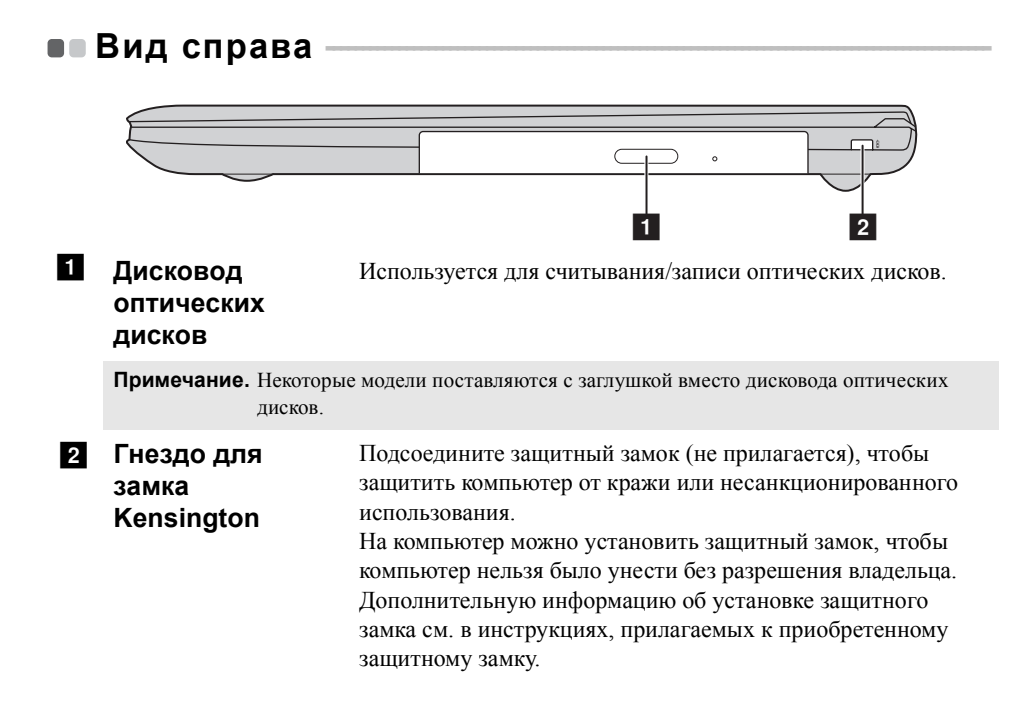

#### <span id="page-13-0"></span>**•• Вид спереди**  $\overline{\phantom{a}}$  $\overline{a}$ **1 2 3** $\blacksquare$  Индикатор уровня **заряда батареи 2** Индикатор **состояния батареи Индикатор Состояние Значение индикатора** Постоянно горит белым Уровень заряда батареи составляет более 20%. Постоянно горит Уровень заряда батареи составляет от 5% желтым до 20%. Быстро мигает желтым Уровень заряда батареи ниже 5%. **Индикатор** Медленно мигает Батарея заряжается. Когда уровень заряда батареи достигнет 20%, мигающий **состояния** желтым индикатор изменит цвет на белый. **батареи** Медленно мигает Уровень заряда батареи составляет от 20% белым до 80%, и зарядка батареи продолжается. Когда уровень заряда батареи достигнет 80%, индикатор перестанет мигать, однако зарядка продолжится до полного заряда батареи. **Индикатор** Постоянно горит белым Питание компьютера включено. **уровня** Мигает Компьютер находится в спящем режиме. **заряда** Не горит Питание компьютера выключено. **батареи**

c **Разъем для карты памяти** Предназначен для установки карт памяти (не прилагаются).

**Примечание.** [Дополнительные](#page-11-0) сведения см. в разделе «Использование карт памяти (не [прилагаются](#page-11-0))» на стр. 7.

<span id="page-14-0"></span>**•• Вид снизу** 

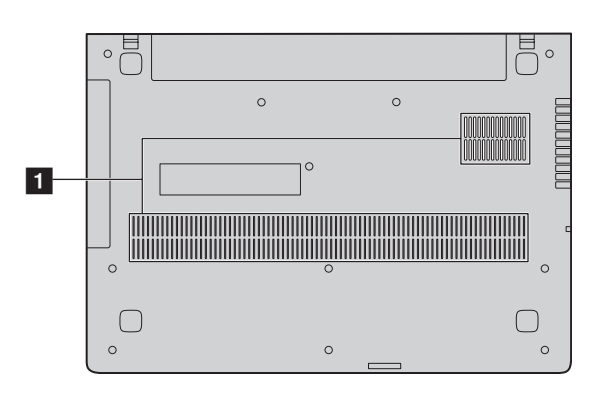

**Вентиляционные отверстия** Обеспечивают подачу воздуха для охлаждения компьютера.

## <span id="page-15-0"></span>**Глава 2. Система Lenovo OneKey Recovery**

Система Lenovo OneKey Recovery представляет собой программное обеспечение, разработанное для резервного копирования данных и восстановления компьютера. Его можно использовать для восстановления первоначального состояния системного раздела в случае сбоя системы. Можно также создать пользовательские резервные копии для быстрого восстановления в случае необходимости.

#### **Примечания.**

- **•** Если на компьютере предварительно установлена операционная система GNU/Linux/DOS, система OneKey Recovery будет недоступна.
- **•** Чтобы использовать функции системы OneKey Recovery, на жестком диске заранее выделен скрытый раздел, который по умолчанию используется для сохранения файла образа системы и программных файлов системы OneKey Recovery. Этот раздел является скрытым в целях обеспечения безопасности, поэтому доступное пространство на диске меньше заявленного.

#### **Резервное копирование системного раздела**

Можно создать резервную копию системного раздела в файл образа. Такой файл образа можно использовать для восстановления системного раздела. Чтобы создать резервную копию системного раздела, выполните следующие действия:

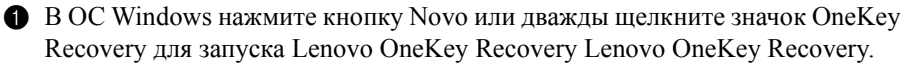

#### 2 Нажмите **System Backup (Архивация системы)**.

3 Выберите место для резервного копирования и нажмите кнопку **Next (Далее)**, чтобы запустить резервное копирование.

#### **Примечания.**

- **•** Место резервного копирования можно выбрать на локальном жестком диске или на внешнем устройстве хранения данных.
- **•** Перед запуском системы Lenovo OneKey Recovery отключите съемный жесткий диск. В противном случае данные на съемном жестком диске могут быть утеряны.
- **•** Процесс резервного копирования может занять некоторое время.
- **•** Резервное копирование можно выполнить только в том случае, если Windows можно запустить в обычном режиме.

#### **Глава 2. Система Lenovo OneKey Recovery**

#### **Восстановление**

Можно восстановить системный раздел до первоначального состояния или до ранее созданной точки восстановления. Чтобы восстановить системный раздел, выполните следующие действия.

- **1 В ОС Windows нажмите кнопку Novo или дважды щелкните значок OneKey** Recovery для запуска Lenovo OneKey Recovery Lenovo OneKey Recovery.
- 2 Нажмите **System Recovery (Восстановление системы)**. Компьютер будет перезагружен и откроется среда восстановления.
- 3 Следуйте инструкциям на экране, чтобы восстановить системный раздел до первоначального состояния или до ранее созданной точки восстановления.

#### **Примечания.**

- **•** Процесс восстановления является необратимым. Прежде чем начать процесс восстановления, обязательно выполните резервное копирование всех данных, которые нужно сохранить в этом системном разделе.
- **•** Процесс восстановления может занять некоторое время. Поэтому во время процесса восстановления к компьютеру должен быть подключен адаптер питания.
- **•** Приведенным выше инструкциям нужно следовать в том случае, если Windows можно запустить в обычном режиме.

Если запустить Windows не удается, выполните приведенную ниже последовательность действий, чтобы запустить систему Lenovo OneKey Recovery.

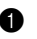

1 Выключите компьютер.

2 Нажмите кнопку Novo. В меню **Novo Button Menu (Меню кнопки Novo)** выберите **System Recovery (Восстановление системы)** и нажмите клавишу Enter.

## <span id="page-17-1"></span><span id="page-17-0"></span>•• Часто задаваемые вопросы

В этом разделе приведены часто задаваемые вопросы по категориям.

#### Поиск информации ×

#### Какие меры предосторожности необходимо соблюдать при работе с компьютером?

В прилагаемом Руководстве по технике безопасности и общей информации Lenovo перечислены меры предосторожности, которые следует соблюдать при работе с компьютером. Прочтите и соблюдайте все меры предосторожности при работе с компьютером.

#### Где можно найти технические характеристики компьютера?

Технические характеристики компьютера указаны в прилагаемых листовках.

#### Где можно найти информацию о гарантии?

Сведения о гарантии на компьютер, включая гарантийный срок и тип гарантийного обслуживания, см. в прилагаемой листовке с данными об ограниченной гарантии Lenovo.

#### Драйверы и предустановленное программное обеспечение

#### Где находятся установочные диски для предустановленного программного обеспечения Lenovo (ПО для настольных систем)?

В комплект поставки компьютера не входят установочные диски для предустановленного программного обеспечения Lenovo. Если требуется переустановить какое-либо предустановленное программное обеспечение, воспользуйтесь установочными программами в разделах С или D жесткого диска. Если там нет нужных установочных программ, загрузите их с вебсайта поддержки пользователей Lenovo.

#### Где можно найти драйверы для различных устройств компьютера?

Если компьютер поставляется с предустановленной операционной системой Windows, компания Lenovo предоставляет драйверы для всех устройств в разделе С или D жесткого диска. Последние версии драйверов устройств также можно загрузить с веб-сайта поддержки пользователей Lenovo.

#### **Система Lenovo OneKey Recovery**

#### **Где находятся диски восстановления?**

Диски восстановления не входят в комплект поставки компьютера. Используйте систему Lenovo OneKey Recovery, если потребуется восстановить заводские настройки системы.

#### **Что делать в случае сбоя процесса резервного копирования?**

Если при выполнении резервного копирования произошла ошибка, выполните следующие действия.

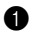

1 Закройте все открытые программы и перезапустите процесс резервного копирования.

2 Проверьте целевой носитель на наличие повреждений. Выберите другой путь и повторите попытку.

#### **В каких случаях необходимо восстанавливать заводские параметры системы?**

В том случае, если не удается запустить операционную систему. Если в системном разделе имеются важные данные, выполните их резервное копирование, прежде чем запускать процесс восстановления.

#### **Программа настройки BIOS**

#### **Что такое программа настройки BIOS?**

Программа настройки BIOS представляет собой программное обеспечение, хранящееся в ПЗУ. Эта программа отображает основную информацию о компьютере и содержит средства настройки загрузочных устройств, безопасности, режима оборудования и другие параметры.

#### **Как запустить программу настройки BIOS?**

Чтобы запустить программу настройки BIOS, выполните следующие действия.

1 Выключите компьютер.

2 Нажмите кнопку Novo и выберите **BIOS Setup (Настройка BIOS)**.

#### **Как изменить режим загрузки?**

Существует два режима загрузки: **UEFI** и **Legacy Support (Поддержка предыдущих версий)**. Чтобы изменить режим загрузки, запустите программу настройки BIOS и выберите в меню загрузки режим **UEFI** или **Legacy Support (Поддержка предыдущих версий)**.

#### **В каком случае требуется менять режим загрузки?**

По умолчанию в компьютере установлен режим загрузки **UEFI**. Если на компьютере требуется установить операционную систему Windows, Linux или Dos и т. д. предыдущей версии (т. е. предшествующей Windows 8), режим загрузки следует изменить на режим **Legacy Support (Поддержка предыдущих версий)**. В противном случае установка операционной системы Windows, Linux или Dos предыдущей версии будет невозможна.

#### **Получение справки**

#### **Как связаться с центром поддержки пользователей?**

См. «Глава 3. Получение справки и обслуживание» в *Руководстве по технике безопасности и общей информации Lenovo*.

## <span id="page-20-0"></span>**••** Устранение неполадок -

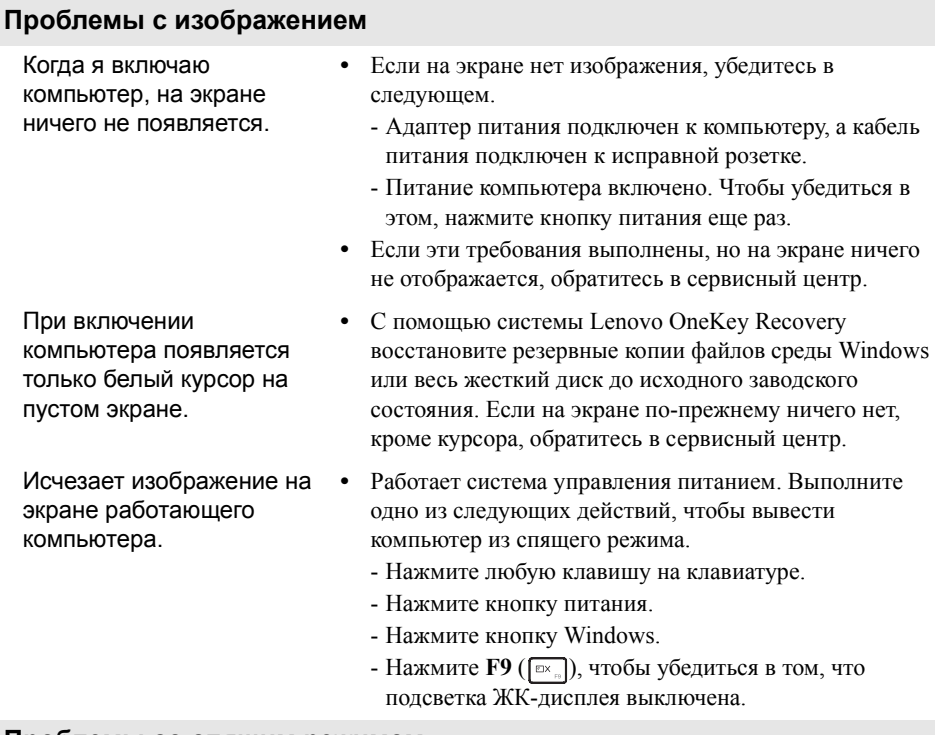

#### **Проблемы со спящим режимом**

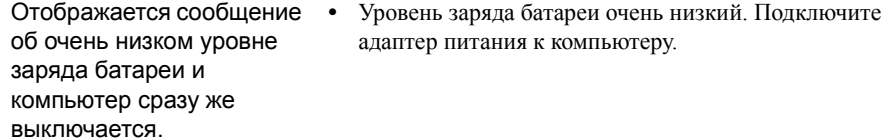

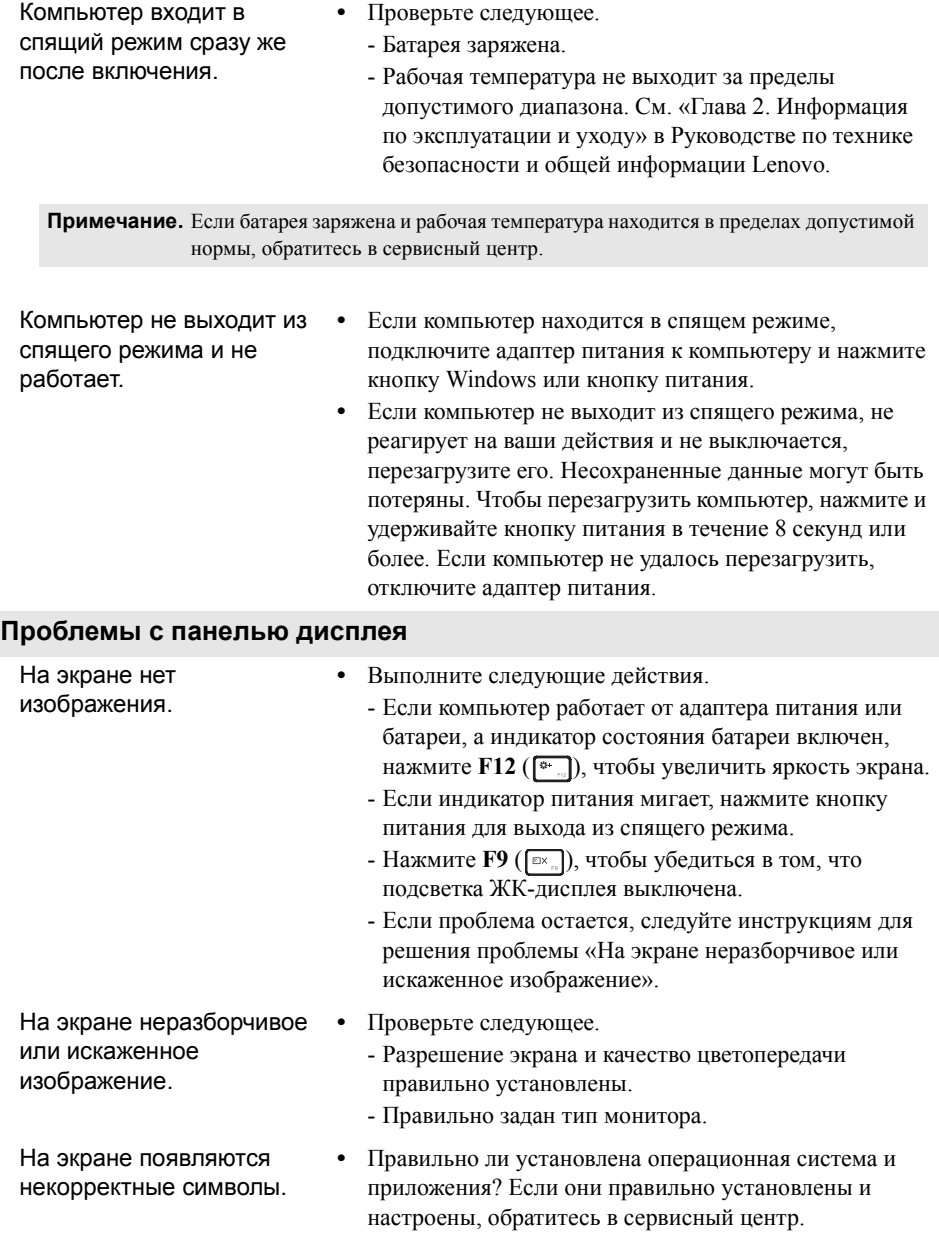

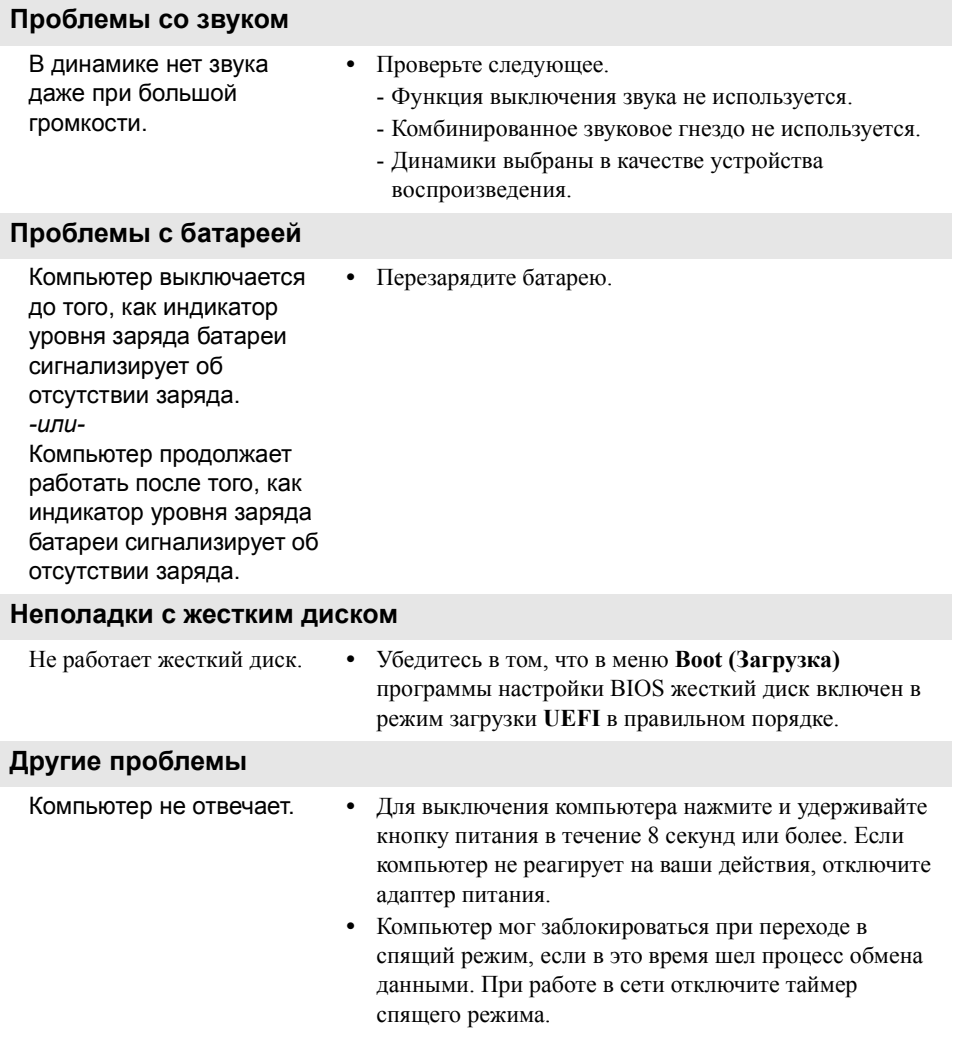

Компьютер не загружается с требуемого устройства.

- **•** См. меню **Boot (Загрузка)** в программе настройки BIOS. Убедитесь в том, что в программе настройки BIOS задан режим загрузки **UEFI**, чтобы компьютер мог загрузиться с нужного устройства.
- **•** Кроме того, убедитесь, что устройство, с которого должен загружаться компьютер, доступно. Убедитесь в том, что устройство включено в список **UEFI** в меню **Boot (Загрузка)** программы настройки BIOS.
- **•** Нажмите кнопку Novo на выключенном компьютере, чтобы выбрать устройство, с которого компьютер будет выполнять загрузку.

Не работает подключенное внешнее устройство.

- **•** Во время работы компьютера не подключайте и *не* отключайте никаких внешних устройств, кроме USB. В противном случае это может привести к повреждению компьютера.
- **•** При использовании внешних устройств с высоким потреблением энергии, таких как оптический привод USB, подключайте к таким устройствам внешний адаптер питания. В противном случае устройство может быть не распознано или компьютер может выключиться.

## <span id="page-24-0"></span>Приложение А. Инструкции CRU

## <span id="page-24-1"></span>•• Удаление клавиатуры

Чтобы удалить клавиатуру, выполните следующие действия.

Выключите компьютер. Отсоедините от компьютера адаптер питания и все кабели

- Закройте дисплей и переверните компьютер.
- Открутите винты крепления клавиатуры 1.

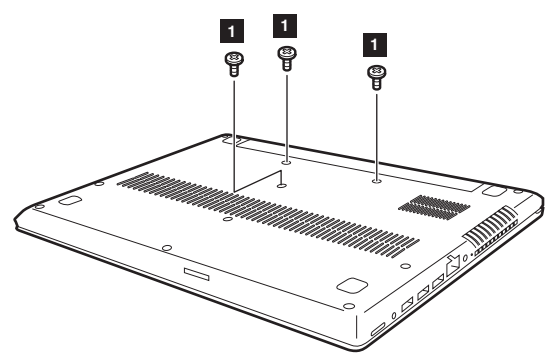

- Переверните компьютер и откройте дисплей компьютера.
- Для нажатия этой кнопки через отверстия для винта на задней крышке можно использовать скрепку или похожий предмет без острого конца.
- Ослабьте вручную крепления клавиатуры 2, а затем слегка приподнимите ee $\overline{3}$ .

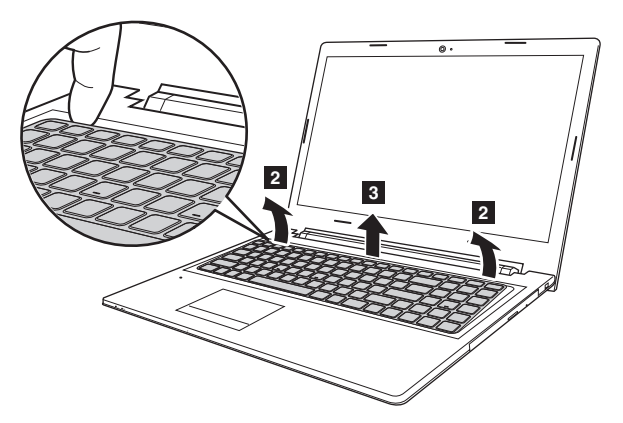

О Отключите разъем клавиатуры в направлении, указанном стрелками 4 и 5. Затем снимите клавиатуру.

![](_page_25_Picture_2.jpeg)

### <span id="page-26-0"></span>**•• Снятие оптического привода**

Чтобы снять оптический привод, выполните следующие действия.

- **1** Удаление клавиатуры. [Дополнительные](#page-24-1) сведения см. в разделе «Удаление [клавиатуры](#page-24-1)» на стр. 20.
- Открутите винт, показанный на рисунке 1.
- Аккуратно потяните на себя оптический привод 2.

![](_page_26_Figure_6.jpeg)

4 Выньте винт 3, а затем выньте держатель оптического привода в направлении, указанном стрелкой 4.

![](_page_26_Figure_8.jpeg)

• Аккуратно выньте рамку оптического привода в направлении, указанном стрелкой 5.

![](_page_27_Picture_2.jpeg)

Следующая таблица содержит список компонентов, заменяемых пользователем (CRU), для данного компьютера, а также информацию о том, где можно получить инструкции по замене этих компонентов.

![](_page_27_Picture_21.jpeg)

## <span id="page-28-0"></span>**Товарные знаки**

Следующие термины являются товарными знаками или зарегистрированными товарными знаками компании Lenovo в Российской Федерации и/или других странах.

Lenovo OneKey

Microsoft и Windows являются товарными знаками Microsoft Corporation в США и/ или других странах.

Прочие названия компаний, наименования товаров или услуг могут быть товарными знаками или знаками обслуживания других компаний.

![](_page_29_Picture_0.jpeg)

ru-RU<br>Rev. AA00 Rev. AA00©<br>Rev. AA00<br>Rev. AA00

# Обратите внимание!

![](_page_30_Picture_1.jpeg)

[Сумки для ноутбуков](https://www.moyo.ua/acsessor/acsessor_for_comp/bags/?utm_source=PDF&utm_medium=cpc&utm_campaign=LENOVO%20IdeaPad%20100-15)

![](_page_30_Picture_3.jpeg)

[Аккумуляторы для](https://www.moyo.ua/acsessor/acsessor_for_comp/batteries/?utm_source=PDF&utm_medium=cpc&utm_campaign=LENOVO%20IdeaPad%20100-15)  ноутбуков

![](_page_30_Picture_5.jpeg)

![](_page_30_Picture_6.jpeg)

[Подставки для](https://www.moyo.ua/acsessor/acsessor_for_comp/stands/?utm_source=PDF&utm_medium=cpc&utm_campaign=LENOVO%20IdeaPad%20100-15)  ноутбуков

![](_page_30_Picture_8.jpeg)

Блоки питания, [зарядные устройства](https://www.moyo.ua/acsessor/acsessor_for_comp/power_unit/?utm_source=PDF&utm_medium=cpc&utm_campaign=LENOVO%20IdeaPad%20100-15)  для ноутбуков

![](_page_30_Picture_10.jpeg)

[Наклейки для](https://www.moyo.ua/acsessor/acsessor_for_comp/stickers/?utm_source=PDF&utm_medium=cpc&utm_campaign=LENOVO%20IdeaPad%20100-15)  ноутбуков

![](_page_30_Picture_12.jpeg)

[Автоадаптеры](https://www.moyo.ua/acsessor/acsessor_for_comp/autoadapter/?utm_source=PDF&utm_medium=cpc&utm_campaign=LENOVO%20IdeaPad%20100-15)